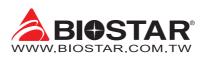

## How to make RAID 0 on Intel 600 motherboard

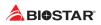

How to make RAID 0 with M.2 PCI-E hard disk on Intel 600 motherboard?

1. Please press "Delete" when the system POST, to enter BIOS.

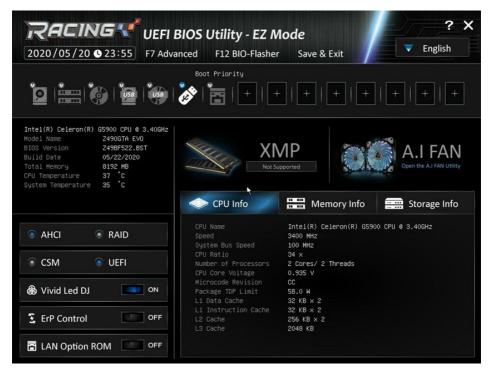

2. Press "F7" to go to advance model.

|                                                                                                    | Advanced | -AN F6 Vi<br>Chipset | vid Led DJ<br>Boot                                                      | F7 EZ Mc<br>Security       | de<br>Tweaker | Save & Exit                                                                                                    |
|----------------------------------------------------------------------------------------------------|----------|----------------------|-------------------------------------------------------------------------|----------------------------|---------------|----------------------------------------------------------------------------------------------------|
| BIOS Inform<br>Compliancy<br>Project Com<br>BIOS Versi<br>BUID Date<br>RAM<br>Access Lev<br>Memory Frei<br>IMHZ XHP Profili<br>34 WH Profili |          |                      | 12698-4<br>2690GT4<br>269BC4(<br>04/08/2<br>Adminis<br>8192 №<br>2133 № |                            |               | ++: Select Screen<br>1/Click: Select Item<br>Enter/DDI Click: Select<br>+/-: Change Opt.<br>F1: General Help<br>F3: Optimized Defaults<br>F10: Save & Exit<br>F11: Print Screen<br>F12: BIOS Flash<br>ESC/Right Click: Exit |
| AP<br>System Lan,<br>System Dat<br>System Tim                                                                                                | 9        |                      |                                                                         | nglish<br>/13/2022]<br>08] |               | Choose the system<br>default language                                                                                                    |

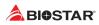

## 4. Set SATA Mode Selection to "RAID"

| RA                               | ICING                                                                                                    | F5 A.I F                                                   | -AN F6 Viv        | id Led DJ    | F7 EZ Mo                                                           | ode     |                                                                                                    |
|----------------------------------|----------------------------------------------------------------------------------------------------|------------------------------------------------------------|-------------------|--------------|--------------------------------------------------------------------|---------|----------------------------------------------------------------------------------------------------|
| COL 1                            | Main                                                                                                    | Advanced                                                   | Chipset           | Boot         | Security                                                           | Tweaker | Save & Exit                                                                                                    |
| CPU                              | SATA Config<br>SATA Contro<br>SMART Self<br>SATA Hot Pl<br>Hybrid Stor<br>SATA_1<br>SATA_2<br>SATA_2<br>SATA_3<br>SATA_3<br>SATA_4<br>SATA_5<br>SATA_5<br>SATA_7<br>SATA_7<br>SATA_7 | uller(s)<br>Helection<br>Test<br>ug<br>age Detection and C | Configuration Mod | e D<br>Empty | nabled<br>RAID<br>isabled<br>isabled<br>isabled<br>N SA400 (120.00 | 38)     | ++: Select Screen<br>11/Click: Select Item<br>Enter/Dbl Click: Select<br>+/-: Change Opt.<br>F1: General Help<br>F3: Optimized Defaults<br>F10: Save & Exit<br>F11: Print Screen<br>F12: BIOS Flash<br>ESC/Right Click: Exit<br>Determines how SATA |
| TEMP<br>58:<br>Jun 13<br>-10:43: |                                                                                                    |                                                            |                   |              |                                                                    |         | controller(s) operate.                                                                                                    |

5. Press "F10" to Save & Exit

6. When the system boot on, go under BIOS-> Advanced ->Intel(R) Rapid Storage Technology.

| Re                 | CING                                                                                                    | F5 A.I F.                                         | AN F6 Vi | vid Led DJ | F7 EZ Mo | ode     |                                                                                                    |
|--------------------|----------------------------------------------------------------------------------------------------|---------------------------------------------------|----------|------------|----------|---------|----------------------------------------------------------------------------------------------------|
| СРИ                | Main                                                                                                    | Advanced                                          | Chipset  | Boot       | Security | Tweaker | Save & Exit                                                                                                    |
| Э098 МНZ<br>0.770+ | <ul> <li>CPU Config</li> <li>SATA Config</li> <li>Thunderbol</li> <li>Trusted Configuration</li> <li>ACPI Setting</li> </ul> | guration<br>t(TM) Configuration<br>mputing<br>ngs |          |            |          |         | ++: Select Screen<br>14/Click: Select Item<br>Enter/Obl Click: Select<br>+/-: Change Opt.<br>F1: General Help<br>F3: Optimized Defaults |
| DRAM               | <ul> <li>Hardware M</li> <li>PCI Subsys</li> <li>USB Config</li> <li>Network State</li> <li>NVMe Config</li> </ul>           | tem Settings<br>uration<br>ack Configuration      |          | ×          |          |         | Fio: Save & Exit<br>Fi1: Print Screen<br>Fi2: Blos Flash<br>ESC/Right Click: Exit                                                       |
| ТЕМР               | ▶ Intel(R) R                                                                                                    | apid Storage Technol                              | ogy      |            |          |         | This formset allows<br>the user to manage<br>RAID volumes on the<br>Intel(R) RAID                                                       |
|                    |                                                                                                    |                                                   |          |            |          |         | Controller                                                                                                    |
| 60:                |                                                                                                    |                                                   |          |            |          |         |                                                                                                    |
| 2022<br>Jun 13     |                                                                                                    |                                                   |          |            |          |         |                                                                                                    |
| ·10·44·            |                                                                                                    |                                                   |          |            |          |         |                                                                                                    |

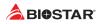

## 7. Go to Create RAID Volume.

| RA | CING          | F5 A.I F                              | AN F6 Vi        | vid Led DJ   | F7 EZ M   | ode     |                                             |
|----|---------------|---------------------------------------|-----------------|--------------|-----------|---------|---------------------------------------------|
| РЧ | Main          | Advanced                              | Chipset         | Boot         | Security  | Tweaker | Save & Exit                                 |
|    |               |                                       |                 |              |           |         | ++: Select Screen<br>14/Click: Select Item  |
| нz | ▶ Create RAID | ) Volume                              | _               |              |           |         | Enter/Dbl Click: Select<br>+/-: Change Opt. |
|    |               |                                       |                 |              |           |         | F1: General Help<br>F3: Optimized Defaults  |
|    | PCIe 1.0, F   | Nysical Disks:<br>℃Ie SSD 079418DE000 |                 |              |           |         | F10: Save & Exit<br>F11: Print Screen       |
|    | ▶ PCIe 2.0, S | Seagate BarraCuda 51                  | 0 SSD ZP256CM30 | 011 7MS0079S | , 238.4GB |         | F12: BIOS Flash<br>ESC/Right Click: Exit    |
|    |               |                                       |                 |              |           |         |                                             |
| 1Z |               |                                       |                 |              |           |         |                                             |
|    |               |                                       |                 |              |           |         | This page allows you to create a RAID       |
|    |               |                                       |                 |              |           |         | volume                                      |
|    |               |                                       |                 |              |           |         |                                             |
|    |               |                                       |                 |              |           |         |                                             |
|    |               |                                       |                 |              |           |         |                                             |
| 7  |               |                                       |                 |              |           |         |                                             |
|    |               |                                       |                 |              |           |         |                                             |
| 00 |               |                                       |                 |              |           |         |                                             |

8. Set the RAID Level to "RAID0 (Stripe)" and change both of the Disk options to

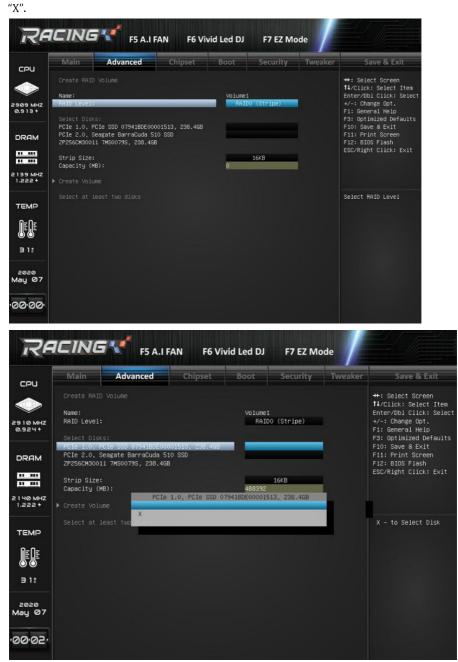

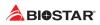

## 9. Select Create Volume.

| Name:         Volume1         11/Click: Select           RAID0 Level:         RAID0 (Stripe)         +/-: Change Opt.           Select Disks:         F1: General Help           PCIE 1.0, PCIE SSD 079418DE00001513, 238.4GB         X           F1: Several Help         F3: Optimized Det           PCIE 2.0, Seagate BarraCuda 510 SSD         X           ZP256CH30011 7M50079S, 238.4GB         X | Main Advan             | ced Chipse           | t Boot  | Security   | Tweaker | Save & Exit                  |
|----------------------------------------------------------------------------------------------------|------------------------|----------------------|---------|------------|---------|------------------------------|
| Name:     Volume1       RAID0 Level:     RAID0 (Stripe)       Select Disks:     RAID0 (Stripe)       PCIe 1.0, PCIe SSD 07941BDE00001513, 238.46B     X       PCIe 2.0, Seagate BarraCuda 510 SSD     X       ZP256CM30011 7MS00795, 238.46B     X       Strip Size:     64KB       Capacity (MB):     488392                                                                                           |                        |                      |         |            |         | ++: Select Screen            |
| Select Disks:       F1: General Help         PCIe 1.0, PCIe SSD 07941BDE00001513, 238.46B       X         PCIe 2.0, Seagate BarraCuda 510 SSD       X         ZP256CM30011 7HS0079S, 238.46B       X         Strip Size:       64KB         Capacity (MB):       488392         Create Volume       Create a volume the settings specified above                                                        | Name:                  |                      | Volume1 |            |         | Enter/Db1 Click: Select Item |
| Select Disks:<br>PCIe 1.0, PCIe SD 07941B0E00001513, 238.468 X<br>PCIe 2.0, Seagate BarraCuda 510 SSD X<br>2P256CM30011 7MS00795, 238.468 X<br>Strip Size:<br>Capacity (MB):<br>Capacity (MB):<br>Capacity (MB):<br>Create Volume<br>Create a volume<br>Create a volume<br>Create a volume                                                                                                    | RAID Level:            |                      | RAIC    | 0 (Stripe) |         |                              |
| PCIe 1.0, PCIe SD 07941BDE00001513, 238.46B X F10: Save & Exit<br>PCIe 2.0, Seagate BarraCuda 510 SD X F11: Print Screer<br>ZP256CM30011 7M50079S, 238.46B 64KB 64KB 64KB 64KB 64KB 64KB 64KB 6                                                                                                    | Select Dicket          |                      |         |            |         |                              |
| ZP256CM30011 7MS0079S, 238.4GB<br>Strip Size:<br>Capacity (MB):<br>Create Volume<br>Create a volume the settings                                                                                                    |                        | 941BDE00001513, 238. | 468     |            |         | F10: Save & Exit             |
| Strip Size: 64KB<br>Capacity (MB): 488392<br>Create Volume<br>Create a volume<br>the settings                                                                                                    |                        |                      |         | x          |         | F11: Print Screen            |
| Strip Size: 64KB<br>Capacity (MB): 488392<br>• Create Volume<br>Create a volume the settings                                                                                                    | 2P256CM30011 /MS00/9S, | , 238.468            |         |            |         | ESC/Right Click: Exit        |
| ▶ Greate Volume<br>Create a volume the settings                                                                                                    |                        |                      |         | 64KB       |         |                              |
| Create a volume o<br>the settings                                                                                                    | Capacity (MB):         |                      | 488392  |            |         |                              |
| the settings                                                                                                    | ▶ Create Volume        | _                    |         |            |         |                              |
| the settings                                                                                                    |                        |                      |         |            |         | Conner o contrare colete     |
|                                                                                                    |                        |                      |         |            |         |                              |
|                                                                                                    |                        |                      |         |            |         |                              |
|                                                                                                    |                        |                      |         |            |         |                              |
|                                                                                                    |                        |                      |         |            |         |                              |
|                                                                                                    |                        |                      |         |            |         |                              |
|                                                                                                    |                        |                      |         |            |         |                              |
|                                                                                                    |                        |                      |         |            |         |                              |
|                                                                                                    |                        |                      |         |            |         |                              |

10. Then, enter the RAID Volume to check the details of RAID 0.

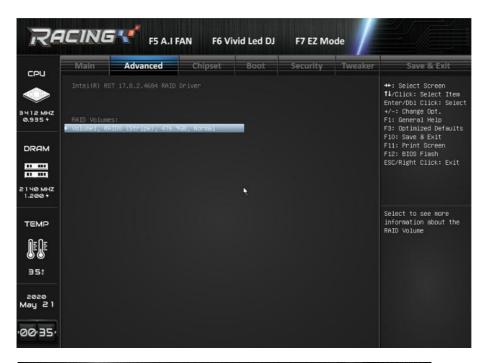

| RF                 | ICING                                        | F5 A.I I                                  | FAN F6 Vi | vid Led DJ                            | F7 EZ Mo | ode     |                                                                                           |
|--------------------|----------------------------------------------|-------------------------------------------|-----------|---------------------------------------|----------|---------|-------------------------------------------------------------------------------------------|
| сри                | Main                                         | Advanced                                  | Chipset   | Boot                                  | Security | Tweaker | Save & Exit                                                                               |
|                    |                                              |                                           |           |                                       |          |         | ++: Select Screen<br>↑↓/Click: Select Item                                                |
| 3096 MHZ<br>0.770+ | Volume Acti<br>▶ Delete                      |                                           |           |                                       |          |         | Enter/Dbl Click: Select<br>+/-: Change Opt.<br>F1: General Help<br>F3: Optimized Defaults |
| DRAM               | Name:<br>RAID Level:<br>Strip Size:<br>Size: |                                           |           | Volume1<br>RAIDO (<br>64KB<br>476.9GE |          |         | F10: Save & Exit<br>F11: Print Screen<br>F12: BIOS Flash<br>ESC/Right Click: Exit         |
| 2 1 3 Ø MHZ        |                                              |                                           |           | Normal<br>Yes                         |          |         | LSO/REAL CITCK. EAL                                                                       |
| 1.233+<br>         |                                              | eagate FireCuda 520<br>NTEL SSDPEKKW256G7 |           |                                       | 465.7GB  |         |                                                                                           |
|                    |                                              |                                           |           |                                       |          |         |                                                                                           |
| 55:                |                                              |                                           |           |                                       |          |         |                                                                                           |
| 2022<br>E1 nuL     |                                              |                                           |           |                                       |          |         |                                                                                           |
| 1046               |                                              |                                           |           |                                       |          |         |                                                                                           |
|                    |                                              |                                           |           |                                       |          |         |                                                                                           |

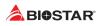

11. After checking, press "F10" again to Save & Exit.

12. When the system reboot automatically, press "F9" to select the bootable device and start the installation of OS.

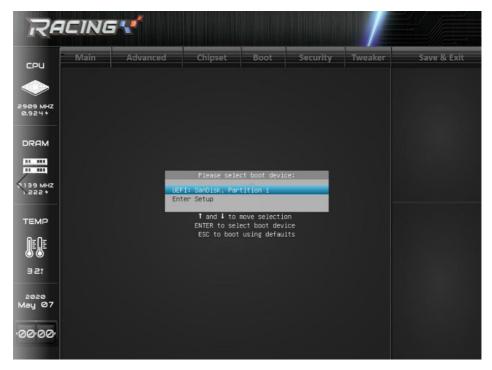

How to install the RAID controller driver during Windows OS installation?

1. Boot the computer via Windows installation disc. And follow the instruction on the screen to star installing the windows.

2. Choose a type of installation, click Custom: Install Windows only (advanced).

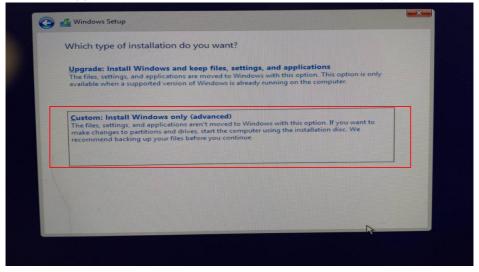

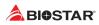

3. Choose Load Driver, then click Browse.

|                                                          | Total size                                                             | Free space Type        |                                  |
|----------------------------------------------------------|------------------------------------------------------------------------|------------------------|----------------------------------|
| Drive 2 Unallocated Space                                | 223.6 GB                                                               | 223.6 GB               |                                  |
| Refresh     Delete     Load driver                       | Eormat                                                                 | * Ngw                  |                                  |
|                                                          |                                                                        |                        | Next                             |
|                                                          |                                                                        |                        |                                  |
| 🚱 🛃 Windows Setup                                        |                                                                        |                        |                                  |
|                                                          |                                                                        |                        |                                  |
| Select the driver to insta                               | all                                                                    |                        |                                  |
| Load driver                                              |                                                                        |                        |                                  |
| Load driver<br>To install the dev<br>driver files, and t | ice driver for your drive                                              |                        | n media containing the           |
| Load driver<br>To install the dev<br>driver files, and t | rice driver for your drive<br>hen click OK.                            | ), DVD, or USB flash d | n media containing the           |
| Load driver<br>To install the dev<br>driver files, and t | rice driver for your drive<br>hen click OK.<br>ation media can be a Cl | b, DVD, or USB flash d | n media containing the<br>Irive. |

You can go to the download page of your product on BIOSTAR website. Download the driver below Intel Rapid Storage Technology(RAID Mode) and save it to your USB flash drive.

|                                           | Products | Support | News Award     | Event Whe  | re to Buy About | Q LAI    | NGUAGE 🗸 🔍 |
|-------------------------------------------|----------|---------|----------------|------------|-----------------|----------|------------|
| Operating System                          |          |         | Version        | Date       | File Size       | Global   | China      |
| Windows 10 x64/ 11 x64                    |          |         | 1.9.6.8        | 2021-10-27 | 8.05 MB         | Download | Download   |
| Windows 10 x64/ 11 x64                    |          |         | 1.9.6.7        | 2021-03-08 | 5.12 MB         | Download | Download   |
| Intel Rapid Storage Technology(RAID Mode) |          |         |                |            |                 |          |            |
| Operating System                          |          |         | Version        | Date       | File Size       | Global   | China      |
| Windows 10 x64/ 11 x64                    |          |         | 19.0.0.1067.2  | 2021-10-27 | 9 MB            | Download | Download   |
| Intel SATA AHCI/RAID F6 Disk              |          |         |                |            |                 |          |            |
| Operating System                          |          |         | Version        | Date       | File Size       | Global   | China      |
| Windows 10 x64/ 11 x64                    |          |         | 19.0.0.1067.2  | 2021-10-27 | 1.61 MB         | Download | Download   |
| RACING GT Utility                         |          |         |                |            |                 |          |            |
| Operating System                          |          |         | Version        | Date       | File Size       | Global   | China      |
| Windows 10 x64/ 11 x64                    |          |         | 3.12.2111.2900 | 2022-03-11 | 23.17 MB        | Download | Download   |

4. Select VMD folder in your USB flash drive and click Next to finish the installation.

|                   | to install                                                                                                    |    |
|-------------------|----------------------------------------------------------------------------------------------------|----|
|                   | Browse for Folder                                                                                                    |    |
|                   | Browse to the driver, and then dick OK.                                                                                                    |    |
|                   | > UEFI_NTFS (D:)                                                                                                    |    |
|                   | The second second |    |
|                   | SetupRST     production                                                                                                    |    |
|                   | Vindows10-x64                                                                                                    |    |
|                   | → 15063<br>→ Drivers                                                                                                    |    |
|                   | HsaComponent<br>HsaExtension                                                                                                    |    |
|                   | VMD V                                                                                                    | 13 |
| Hide drivers that |                                                                                                    |    |
|                   | OK Cancel                                                                                                    |    |

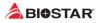

| Select the driver to install                                                                                                    |
|----------------------------------------------------------------------------------------------------|
| Intel RST VMD Controller 467F (E:\SetupRST\production\Windows10-x64\15063\Drivers\VMD\iaSt<br>Intel RST VMD Managed Controller 09AB (E:\SetupRST\production\Windows10-x64\15063\Drivers |
|                                                                                                    |